# **Unity 2020 Escena 2D**

- **1 Introducción**
- **2 Preparar el escenario**
- **3 Completar el escenario**
- **4 Añadir Colisiones y Física**
- **5 Añadir una** *Kill Zone* **a la escena inicial**

# **1 Introducción**

- En este tema vamos a definir una escena 2D muy sencilla para ir introduciéndonos en el uso de Scripts
- Puntos a tratar:
	- Definir escenario 2D
	- Definir Mini Mapa, para visión global del juego
	- Añadir Killzone, para reiniciar la escena (lo copiaremos a la escena de inicio)
	- Definir el comportamiento del objeto respecto a las colisiones y las fuerzas que se le aplican

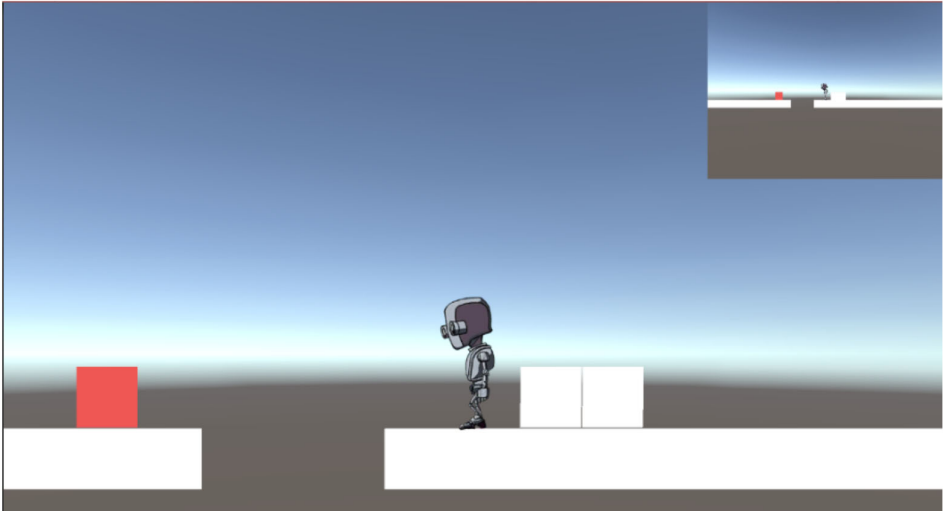

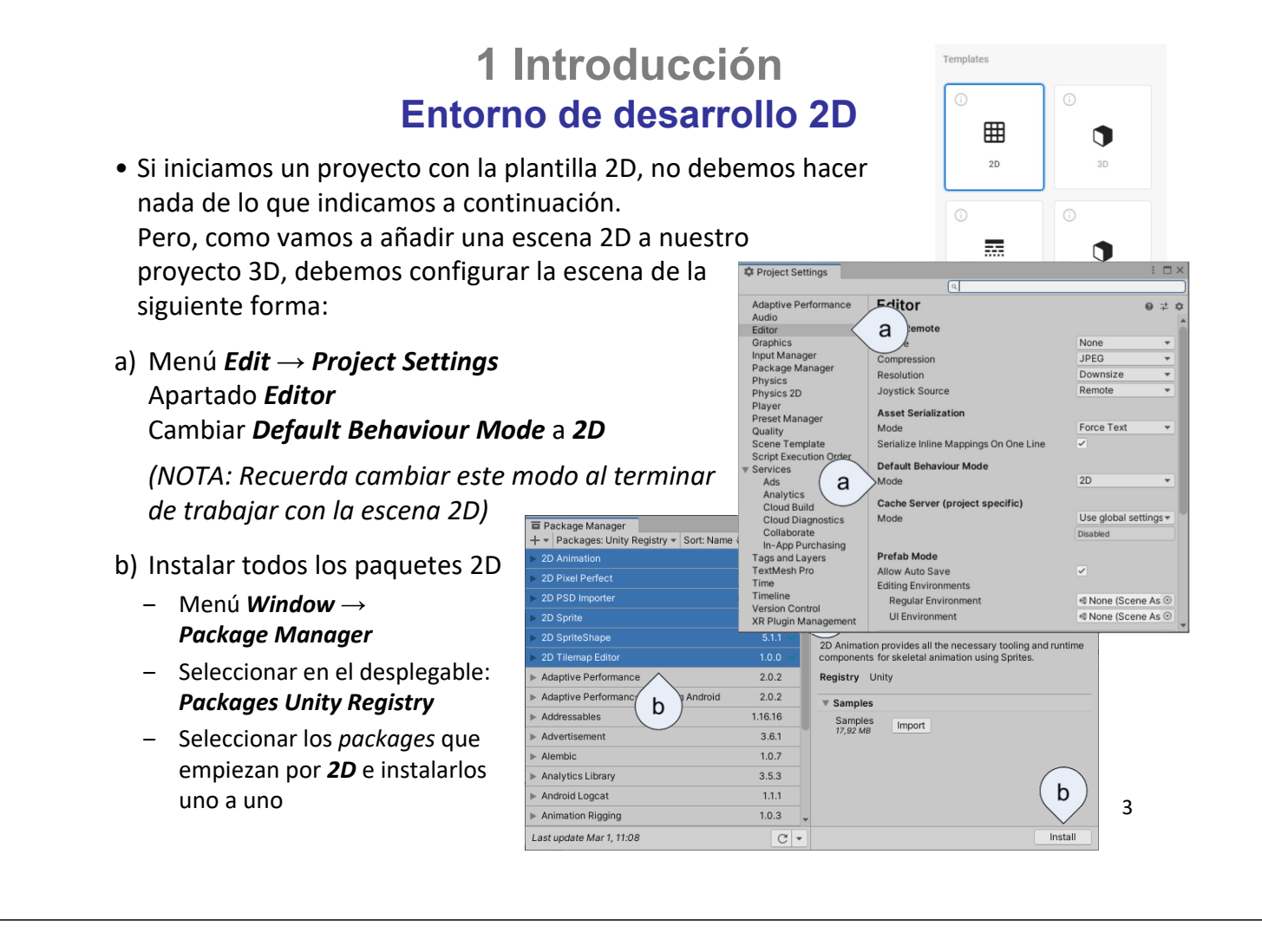

### **2 Preparar el escenario** *Sprites***. Dibujar las plataformas**

a) Para definir un escenario en 2D es recomendable activar el modo de visualización en 2D

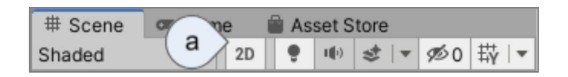

- b) Para definir las plataformas de la escena, se utiliza el generador de formas 2D (*sprite*) desde *Hierarchy*: *Botón derecho del ratón* → *2D Objects* → *Sprites* → *Square*
- c) Seleccionar el *Sprite* en *Hierarchy* (o *Scene*)
- d) Cambiar dimensiones
- e) Definir como *Prefab* ‒ Assets\Prefabs\Escena 2D

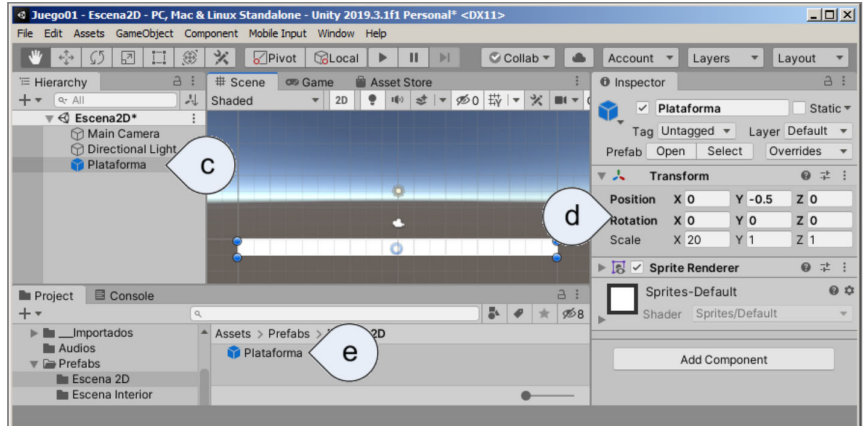

#### Unity ‐ Escena 2D

**2 Preparar el escenario** *Sprites***. Dibujar las plataformas**

#### •Para hacer la otra plataforma

- a) Duplicar la plataforma inicial
	- ‒ Renombrar las plataformas para diferenciarlas
- b) Desplazar la Plataforma 2 (cambiar Position X: 30)
- c) Cambiar las dimensiones: Scale X: 30

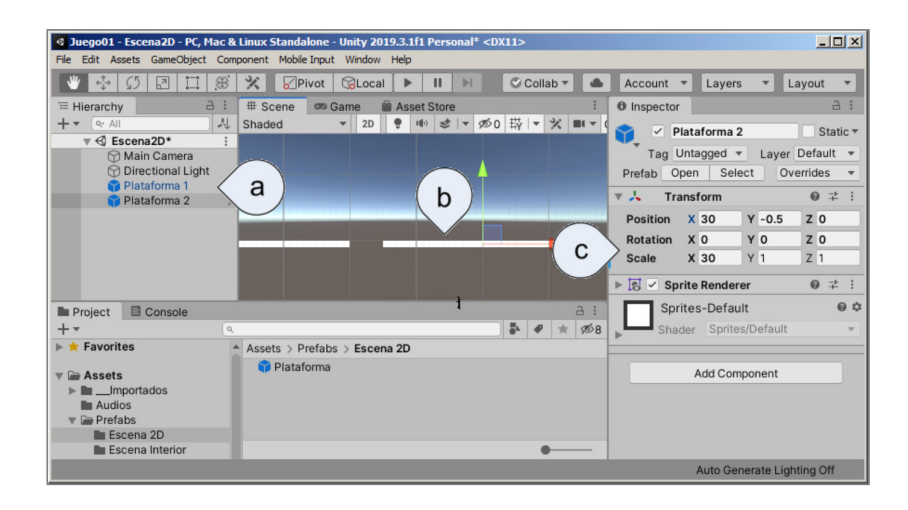

### **2 Preparar el escenario Añadir cámara**

- Si no hay cámara en la escena, añadimos una y establecemos los siguientes parámetros:
- a) Seleccionamos la cámara en *Hierarchy*
- b) La posicionamos en X=18; Y=0; Z=‐5. *Rotation* = 0 y *Scale* = 1.
- c) Cambiamos los valores:
	- ‒ *Projection*: Orthographic
	- ‒ *Size* = 15
- d) Comprobamos que está bien encuadrado en la previsualización

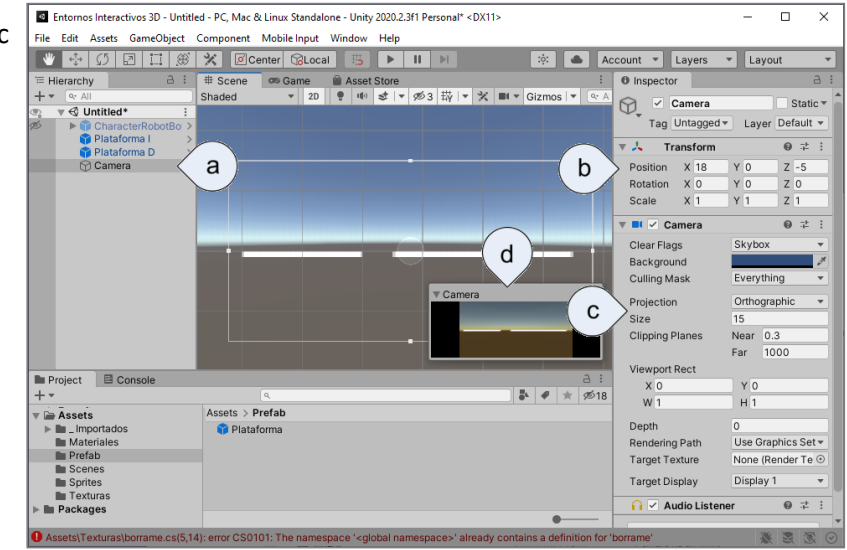

5

# **2 Preparar el escenario Añadir personaje**

- Para añadir el personaje a la escena:
- a) Arrastramos a la escena el personaje *CharacterRobotBoy* desde la carpeta *Standard Assets\2D\Prefabs*
- b) Arrastramos el personaje a *Scene* y lo seleccionamos en *Hierarchy*
- c) Cambiamos los valores:
	- ‒ *Position Y*: 2
	- ‒ *Scale X* = *Scale Y* = 2
- d) Ejecutamos la aplicación

Unity no detecta ninguna colisión con las plataformas

- ‒ *El personaje cae*
- ‒ *Hay que definir las características de colisión de las plataformas*

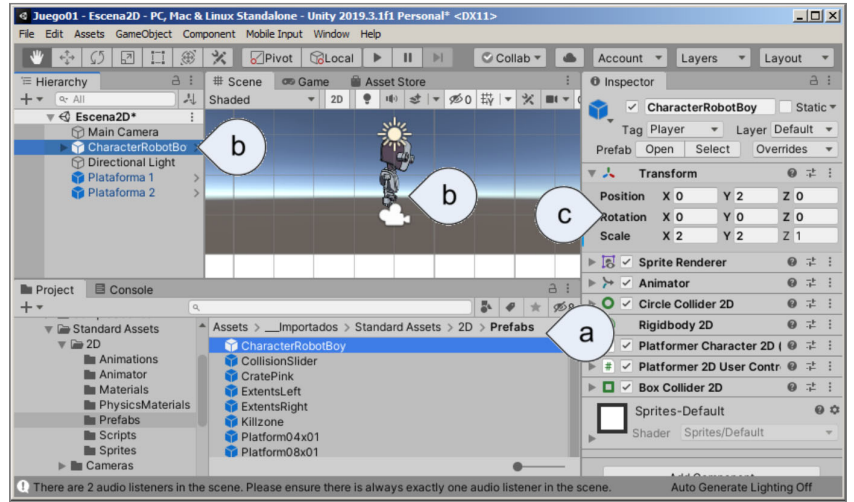

### **2 Preparar el escenario Definir colisiones**

- Para que los objetos colisionen con el resto de objetos de la escena, es necesario el componente encargado de esa función: *Collider* **E** Hierarchy
- a) Editamos el *Prefab Plataforma*, para que afecte a las dos plataformas insertadas
	- ‒ *Botón derecho sobre una de las plataformas → Open Prefab Asset*
- b) Botón *Add Component*
- c) Buscar *Boxcollider*
- d) Seleccionar *Box Collider 2D*
- e) Salir del editor del *Asset*

Ejecutar la aplicación

‒ *El personaje puede andar por las plataformas* 

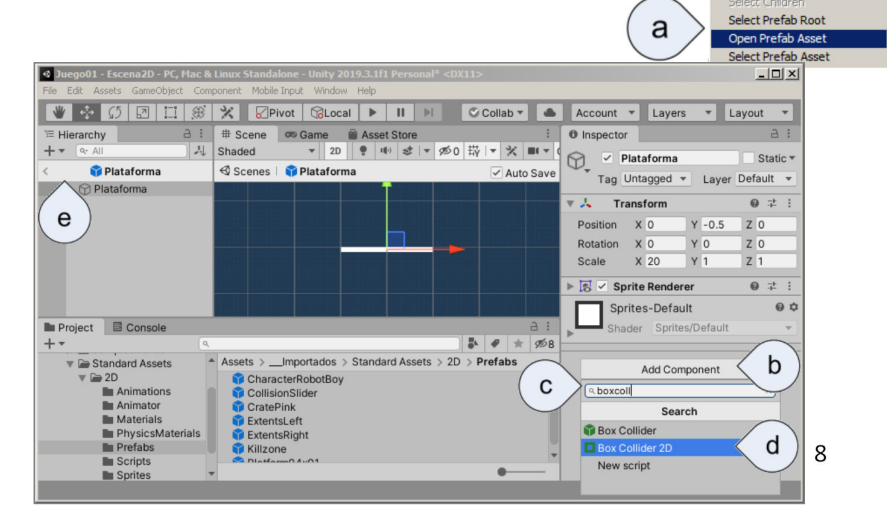

V < Escena2D\*<br>
∴ © Main Camera<br>
⇒ © CharacterRobotBo ni

nal Light

Copy Rename Duplicati Delete

a

# **2 Preparar el escenario Añadir cámara dirigida al personaje**

- Vamos a añadir una cámara que nos permita seguir al personaje – Para lograrlo, vamos a añadir un *Script* a la *Main Camera,* disponible en *Standard Assets*
- a) Seleccionamos *Main Camera* en *Hierarchy*
- b) Arrastramos el *Script Camera2DFollow* desde *Project* a *Main Camera* en *Hierarchy*
	- ‒ *El script se encuentra en Standard Assets\2D\Scripts*
- c) Comprobamos que el script se ha añadido como componente de *Main Camera*
- d) Arrastramos *CharacterRobotBoy* desde *Hierarchy* hasta *Target* en *Inspector*
- Ejecutar la aplicación
- ‒ *La cámara sigue al*

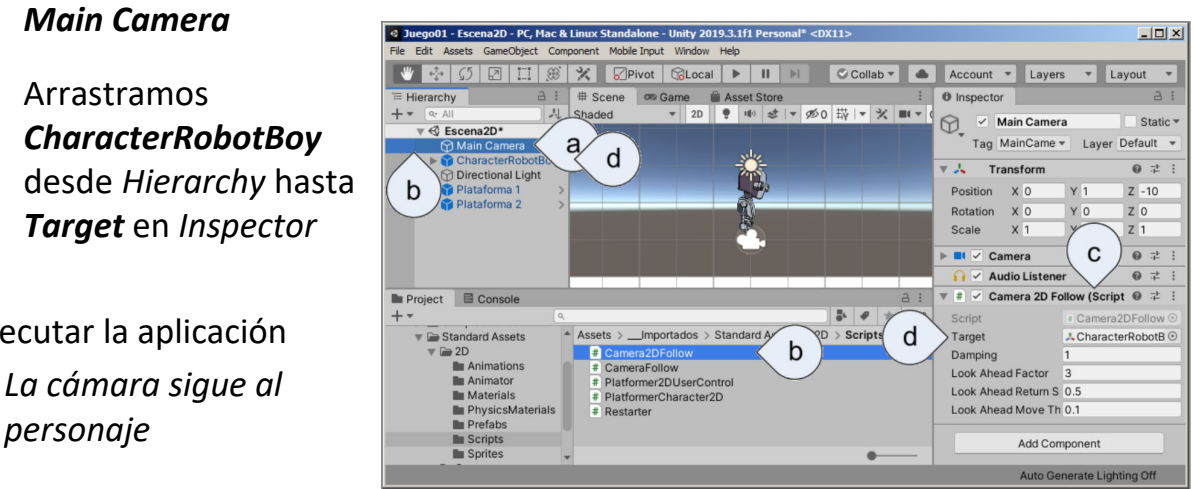

### **3 Completar el escenario Añadir un** *Mini Mapa*

- El campo de vista de la cámara no nos permite ver bien el escenario a medida que nos vamos desplazando
	- Vamos a añadir un *Mini Mapa*, que nos permita ver el escenario en su conjunto
- a) Creamos una cámara llamada *MiniMap*. *Menú Game Object → Camera*
- **b) Position** *Z = ‐20* para ver más parte del escenario
- *c) Depth = 1*
	- ‒ *Para que se visualice por encima de Main Camera*
- d) Posición y tamaño de la ventana:
	- ‒ *X=0.75; Y=0.75 Posición del centro de la ventana desde abajo‐izda* ‒ *W=0.25; H=0.25 Tamaño de la ventana*
- e) Arrastrar a la cámara el script *Camera2DFollow*
- f) Arrastrar al Script *CharacterRobotBoy*

(como apartado anterior)

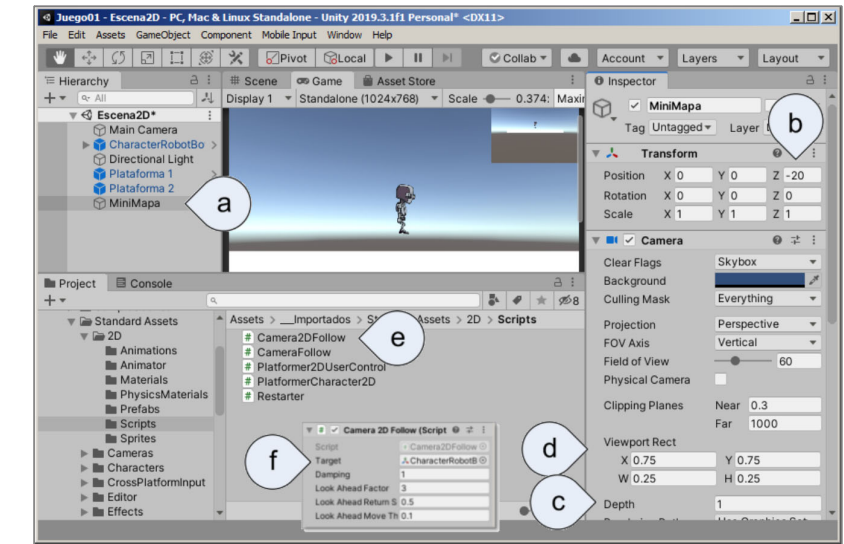

# **3 Completar el escenario Añadir** *Killzone*

- Si el personaje cae de las plataformas, hay que reiniciar la aplicación
	- Para evitarlo, añadimos una *Killzone*, que reiniciará el escenario cuando se detecte la colisión con el personaje
- a) Arrastramos el *Prefab Killzone* desde *Project* a *Hierarchy*
	- ‒ Aparece un rectángulo verde bajo las plataformas, representando la *Killzone*
	- ‒ *El script se encuentra en Standard Assets\2D\Prefabs*
- b) Comprobamos que está activado el control *Is Trigger*
- c) Cambiamos los parámetros de Offset y Size, para asegurar que el personaje caerá siempre dentro de la zona

Ejecutar la aplicación

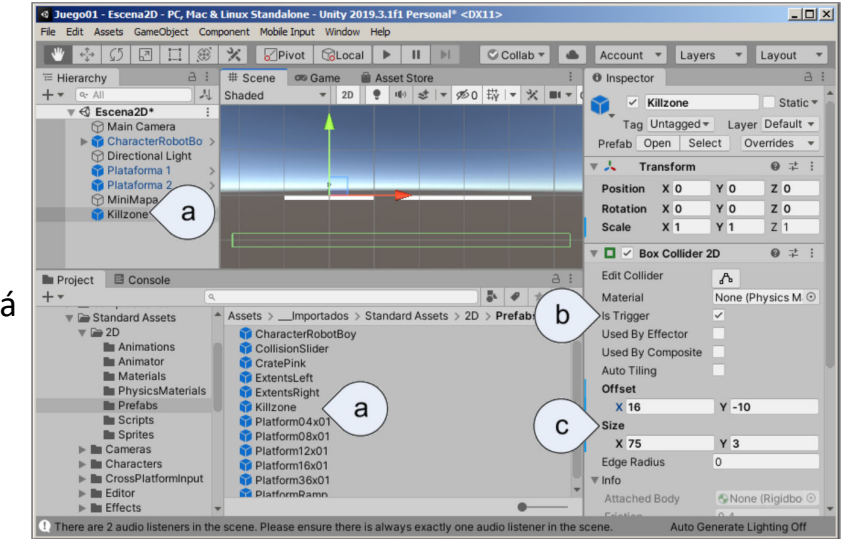

# **4 Añadir Colisiones y Física Definir colisiones**

- Para entender el concepto de colisiones:
- a) Dibujar y apilar tres cajas
	- *1. Crear un Sprite del tipo Square en Hierarchy*
	- 2. Definirlo *como Prefab*
	- *3. Insertar tres cajas*

#### *El personaje atraviesa las cajas*

- a) Añadir el componente Box Collider 2D al prefab de la caja
	- 1. Editar el *prefab caja*
	- *2. Botón Add component → Box Collider 2D*

*El personaje no atraviesa las cajas y éstas no se mueven*

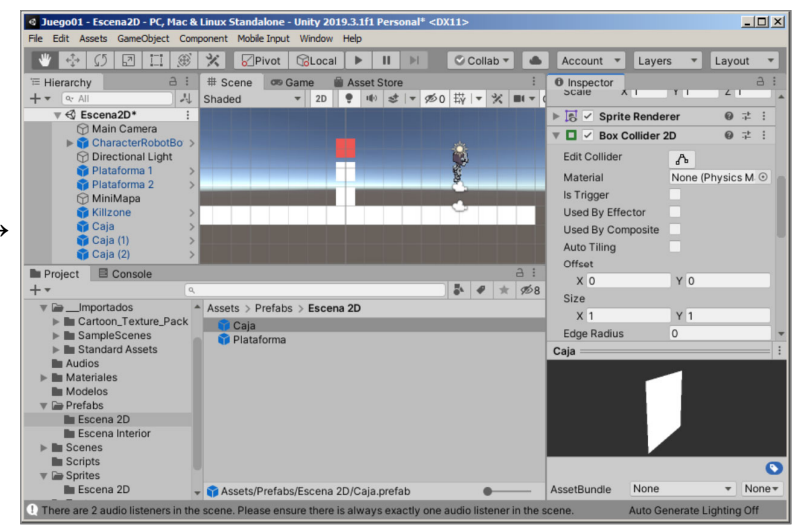

# **4 Añadir Colisiones y Física Definir física del objeto**

- Para que un GameObject responda a la Física (fuerzas, gravedad…) es necesario añadirle el componente RigidBody ó RigidBody2D
- a) Añadir el componente RigidBody2D al prefab de la caja
	- 1. Editar el *prefab caja*
	- *2. Botón Add component → RigidBody2D*

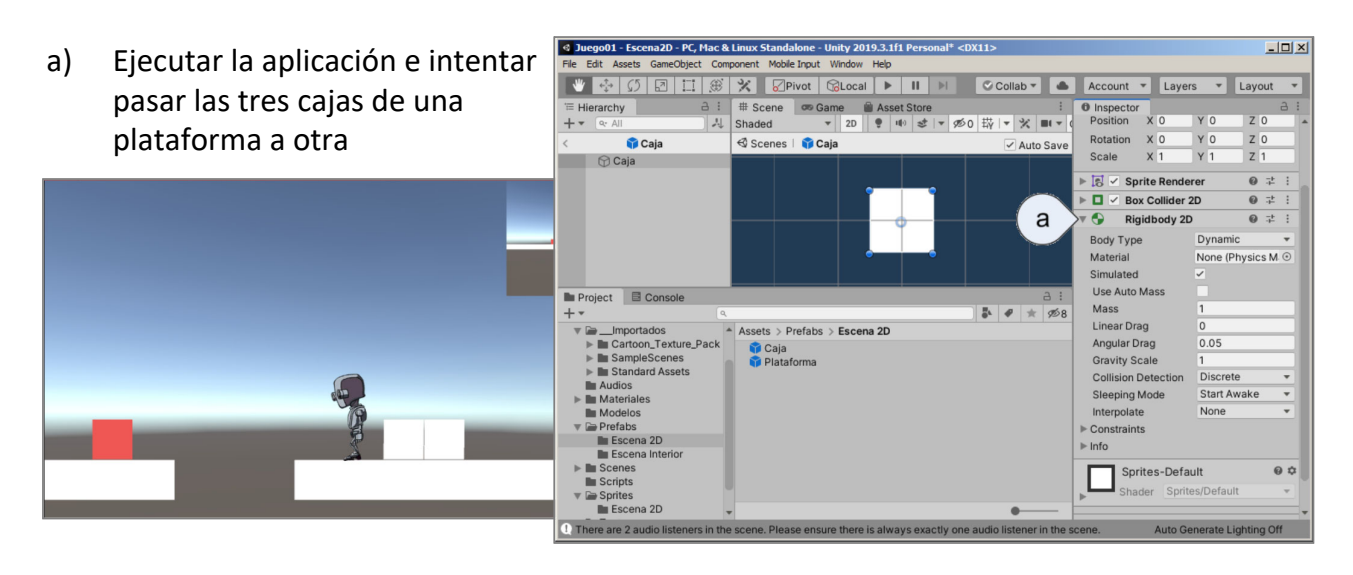

# **5 Añadir** *Kill Zone* **a la escena de Inicio Definir la** *Kill Zone*

- Abrimos la escena de Inicio y aprovechamos el script del *prefab* KillZone usado en la escena 2D:
- a) Dibujamos el cubo que servirá de Kill Zone
	- ‒ *Posición: 0, ‐40, 0*
	- ‒ *Rotación*: 0, 0, 0
	- ‒ *Escala: 80, 1, 80*
- b) Añadir un *Box Collider* al cubo
	- ‒ *Centro*: 0, 0, 0
	- ‒ *Dimensiones: 1, 1, 1*
	- ‒ Activar *Is Trigger*
- c) Crear el script y añadirlo al cubo

#### **NOTAS:**

- Las dimensiones del cubo pueden ser menores (1) si las dimensiones del Box Collider son mayores (60)
- Se puede definir como prefab para reutilizarlo

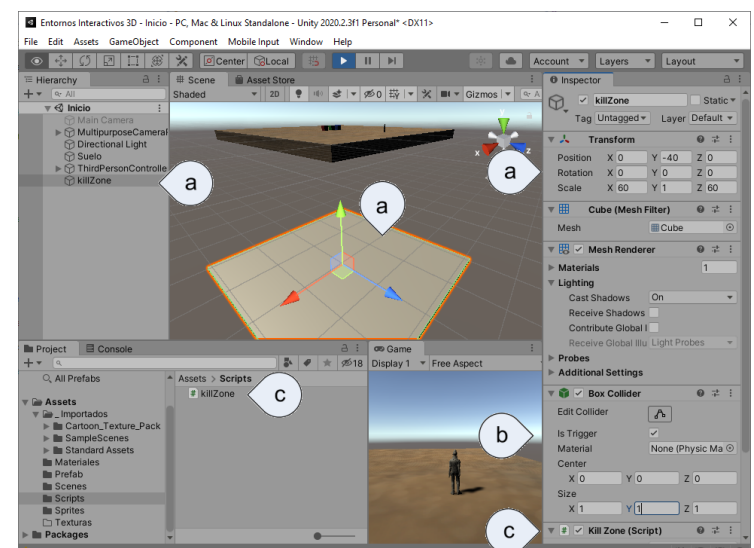

Unity ‐ Escena 2D

#### **5 Añadir** *Kill Zone* **a la escena de Inicio Escribimos el Script a partir del de la escena 2D**

#### • Copiamos y pegamos la función *OnTriggerEnter2D* en el script:

Fusing System.Collections;  $\mathbf{1}$  $\overline{2}$ using System.Collections.Generic;  $\overline{\phantom{a}}$ using UnityEngine;  $\overline{4}$ sing UnityEngine.SceneManagement; // Añadir tipos definidos en el espacio de nombres UnityEngine.SceneManagement  $\overline{5}$ a) Cargamos el "espacio de nombres" 6 Script de Unity | 0 referencias *UnityEngine.SceneManagement*  $\overline{7}$ public class killZone : MonoBehaviour  $\overline{8}$  $\vert$  { ‒ *Así podremos utilizar los tipos definidos* // Start is called before the first frame update  $\overline{9}$ *en el espacio de nombres sin necesidad* to Mensaie de Unity | 0 referencias 10 void Start() *de especificarlos de forma explícita en el*  $11$  $\mathbf{f}$ *código* J. // No hace falta para nada, se puede borrar  $12$ 13  $\overline{\phantom{a}}$ b) La función Start y Update (que se  $14$ // Update is called once per frame 15 añaden por defecto en los scripts ije de Unity | 0 referencias 16 void Update() nuevos) no son necesarias y se  $17$  $\mathcal{L}$ J. 18 // No hace falta para nada, se puede borrar pueden borrar 19  $\overline{\phantom{a}}$ © Mensaie de Unity | 0 referencia 20 private void OnTriggerEnter(Collider other) c) Eliminar la referencia a las 2D del  $21$  $\sqrt{2}$ nombre de la función y del tipo:  $22$ if (other.tag == "Player")  $23$  $\mathcal{F}$ ‒ *OnTriggerEnter (Collider other)* SceneManager.LoadScene(SceneManager.GetSceneAt(0).name);  $24$  $25$  $\overline{\mathbf{r}}$ d) Comprobar que el *GameObjet*  $\overline{\mathbf{a}}$ 26 *FirstPersonController* tiene el tag  $27$  $\Box$ 28 *Player* asignadoUnity ‐ Escena 2D 15